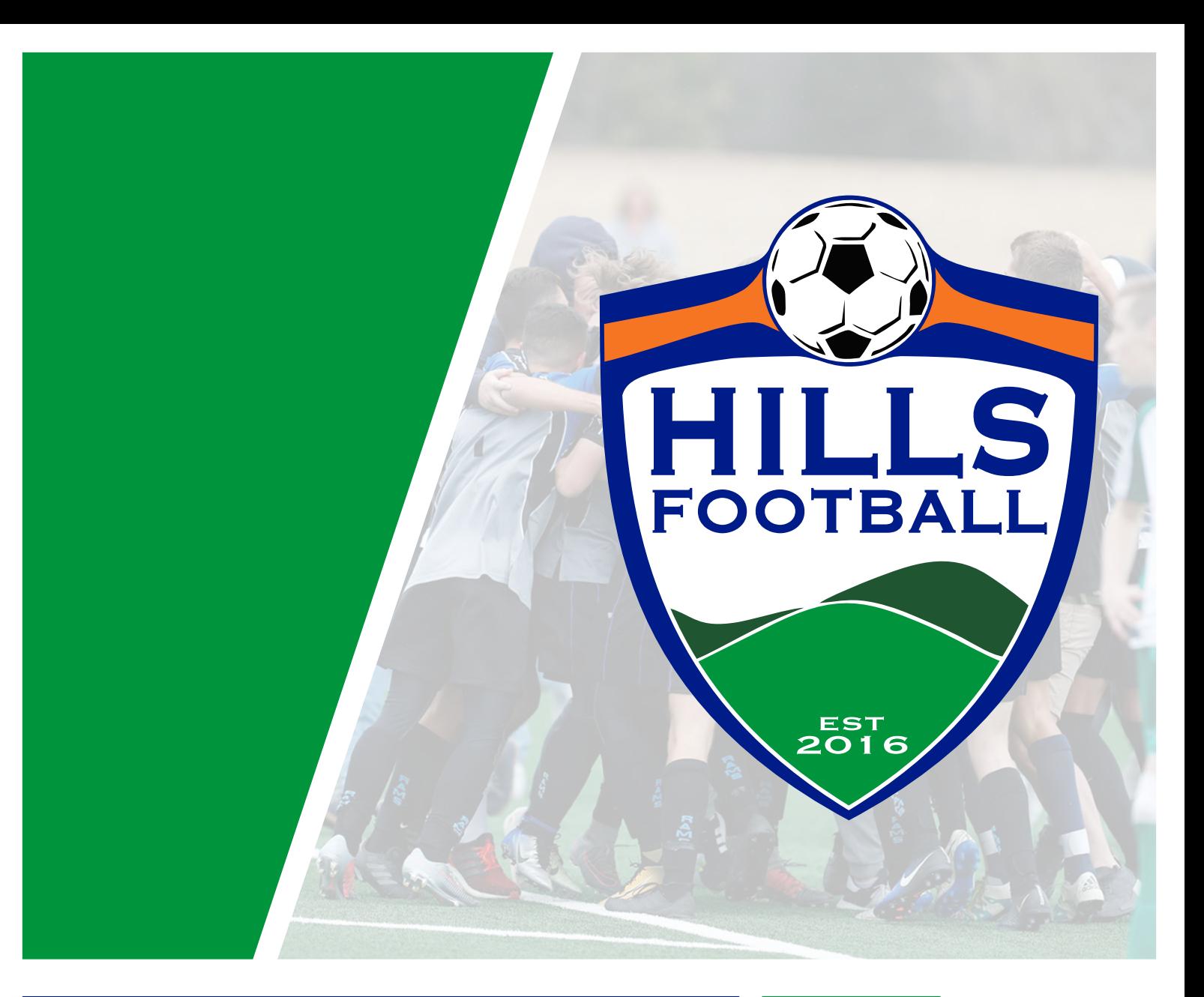

# COACHES & MANAGERS HANDBOOK 2020

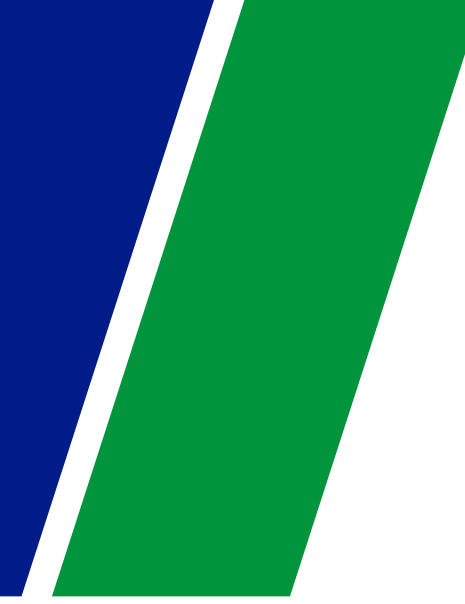

WWW.HILLSFOOTBALL.COM.AU

*This Handbook is intended as a guide only. Any issues arising out of any match should be raised immediately at Club level before being escalated to the Association. All rulings will be made in accordance with the Constitution and By-Laws of Hills Football, copies of which can be found on the HFI website: [www.hillsfootball.com.au](http://www.hillsfootball.com.au/)*

# **1. OPERATIONS**

### **GROUND OFFICIAL**

Each club is to provide a Ground Official at all times to ensure the HFI By Laws, Codes of Conduct and Policies are adhered to. The ground Official will be identified with a fluro vest.

### **MATCH BALLS**

Each Home Team is to provide Two (2) match quality balls for each game.

### **TEAM SHEETS (REFER TO BY LAW 8.8)**

For age groups U8 and over, team sheets must be completed before each match. The team sheets are to be completed online by both team managers with the following details completed;

- Players shirt numbers.
- Players who are participating in the match must be ticked.
- Upgraded players must be added by clicking add player add shirt number.
- Both managers are to review the team sheet before the start of the match to verify that they have sighted ID Cards.
- Both managers at the end of the match are required to update match status, results & referee name if not an association appointed referee.

### **ID CARDS (REFER TO BY LAW 8.5)**

It is the responsibility of the team manager to check the oppositions Electronic ID Cards prior to the start of the match. This includes any substitutes or borrowed players.

### Hills Football enforces a **NO CARD, NO PLAY** rule.

If a player who takes the field that is not registered to play with this team (registered and approved by the Association prior to the match) the team will automatically be forfeited. All registered eligible players will appear in the system.

To be considered registered to play. Your club MUST have all registrations approved before Wednesday 10am to be eligible for the weekends matches. If you have registered after 10am Wednesday, and have NOT been authorized by the Association you are NOT eligible to play.

It is **NOT** the referee's responsibility or decision to allow or disallow any players from taking the field. "the referee said I could play" is **NOT** an acceptable excuse.

### **GROUNDS**

All Clubs are required to prepare their allocated playing field(s) to be suitable for games to be played. This includes visible line markings, a technical area (with either a rope or paint), corner flags, goals, and goal nets.

The referee has the final say on the safety of the fields and may declare a field unsafe for play.

### **MATCH DUTIES**

- Only 2 team officials are permitted in the Technical Area (only one official may be standing)
- Substitute/Interchange players must enter the field of play from half way line
- Team officials are not to enter the field of play until signaled to do so by the referee

### **POST MATCH DUTIES**

- At the conclusion of the match, the Referee and Team Officials will complete the team sheet
- Managers are to input the result, and take note of any cautions or send-offs and then save the team sheet as a true record
- Each team manager must keep a record of all recorded cautions for their players that occur during the season
- If your match is the last match scheduled for the day, your team should assist in the set down of the fields.

### **BORROWING / UPGRADING OF PLAYERS (REFFER TO BY LAW 8.6)**

Players may be borrowed from other teams within your club only.

• Except for Premier League, a limit of four (4) players shall be allowed to play up in a match for the same team per round

Please refer to Annexure 1, The Borrowing Matrix at the back of this document explaining which teams you may borrow from.

#### **Junior Players**

### **U6 to U11 (refer to BY Law 7.17)**

• Players may be borrowed into any division in the same age group they are registered in or the above age groups. Players are not allowed to be borrowed into grades more than two years above their actual age.

### **U12 to U21 (refer to By Law 8.6)**

- When a player is registered in a team above his/her true age, e.g. a true Under 11 is playing as an Under 13, he/she may not play up more than two years above his/her true age.
- Junior players may play for a team in their club other than the team for which they are registered only in the following circumstances:
	- a) In the same age group any higher division e.g.

Hills Football Coaches & Managers Handbook

Player registered in 12/2 division may play in 12/1 division team; Player registered in12/4 division may play in 12/1, 12/2 or 12/3 division teams.

b) In the next higher age group – in the same or higher division e.g.; Player registered in 12/1 division may play 13/1 division; Player registered in 12/2 division may play 13/1 and 13/2 division teams; Player registered in 12/3 division may play 13/1, 13/2 and 13/3 division teams.

(a full explanation is below– The Borrowing Matrix)

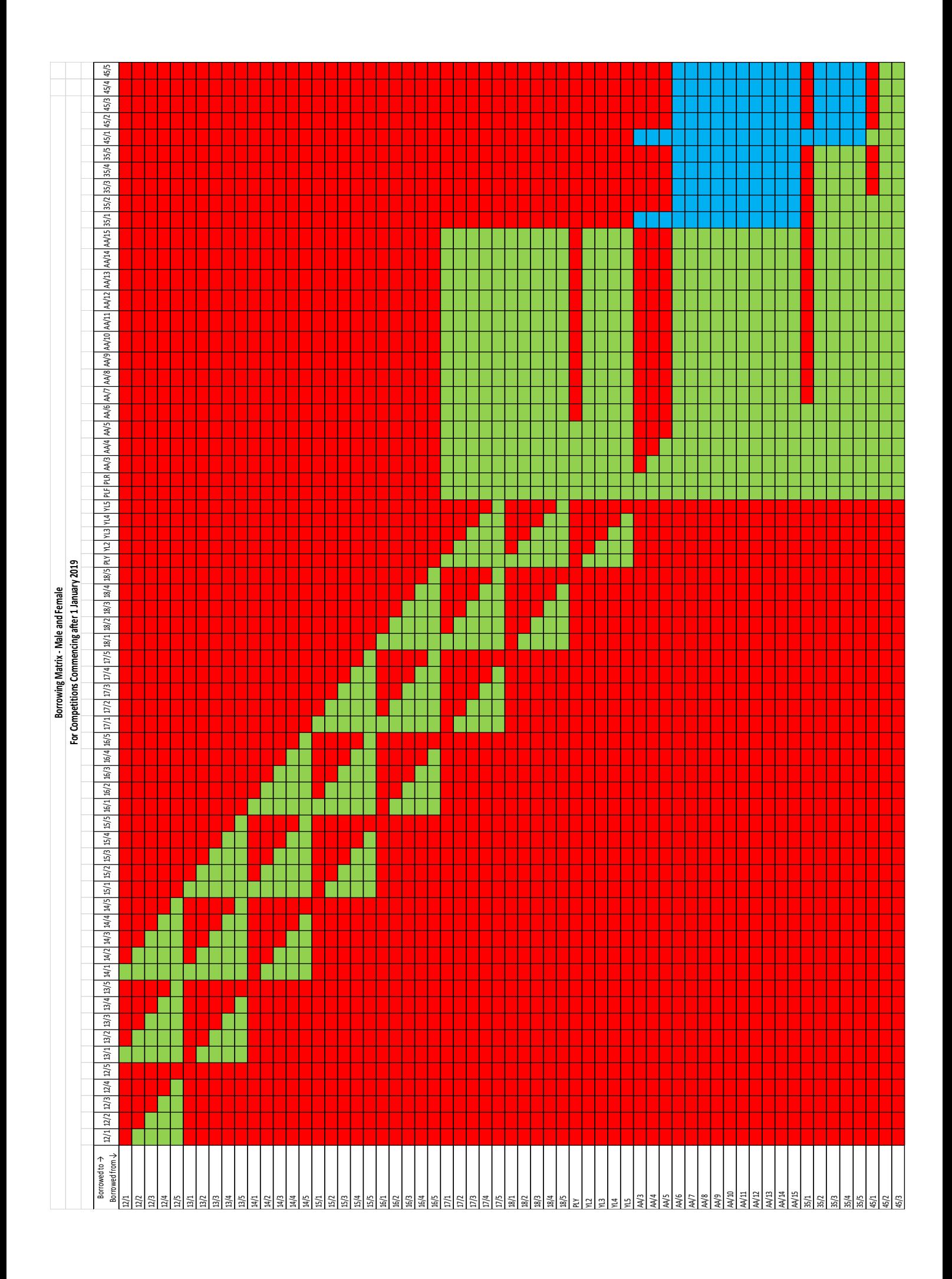

# **2. COMPETITION RULES**

### **LAWS OF THE GAME**

All matches played under the auspices of the Association shall be played according to the laws of football as laid down by FIFA except to the extent that such laws are varied by these competition rules and/or by any binding decision of Hills Football or Football New South Wales or any other body as appropriate as the Association may from time to time determine.

### **INTERCHANGE / SUBSTITUTION**

All matches apart from Premier League First Grade and Hills Football Cup Matches will have unlimited interchange. Before players are interchanged, the referee must be made aware and approve the change.

Men's Premier League First Grade and all Hills Football Cup matches will be played with 5 substitutions allowed. Once a player is substituted, he/she can no longer take any part in the match.

### **PLAYING EQUIPMENT**

- Shin Pads are to be worn at all times during a match. Shin pads must be covered by the players socks at all times.
- Jersey numbers must be readable and visible on all playing jerseys, including the GK.
- Compression skins and tights may be worn. All Compression skins and tights must be the same colour as the shorts or playing jersey.
- Jewellery is not to be worn on the Field of Play (this includes all body piercings and rings). The referee has the authority to ask that any visible piece of jewellery is removed.
- Headscarfs may be worn. The headscarf must be the same colour as the playing jersey. The headscarf must not be connected to the players jersey and must not pose and danger to any player.

### **DURATION OF MATCHES AND BALL SIZES**

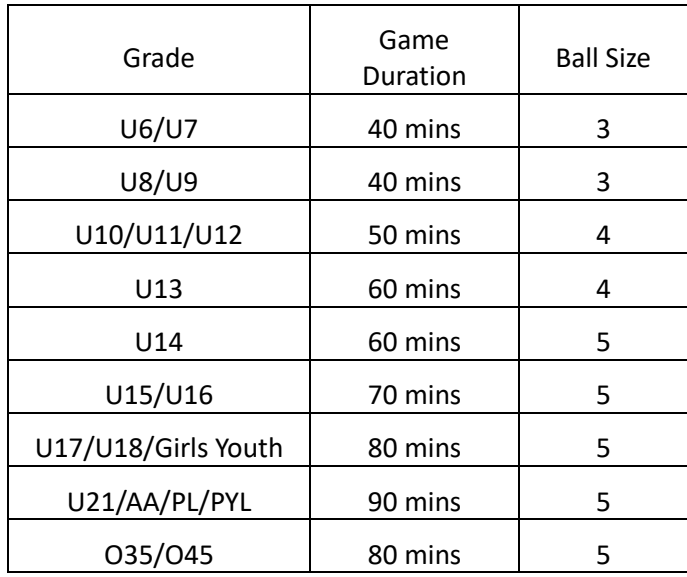

### **CAUTIONS / SEND OFFS (REFER TO HILLS FOOTBALLS G&D REGULATIONS)**

- A player who accumulates five (5) yellow cards in the Premiership shall serve a mandatory one (1) Fixture Suspension and any player receiving seven (7) yellow cards in the Premiership shall serve a mandatory two (2) Fixture Suspension. Notification shall be given to the player's Club as soon as possible after the fifth and seventh caution is received by HFI.
- A player who accumulates nine (9) or more yellow cards in the Premiership shall be referred by the General Manager to the GPT.
- Where a competition is played in a squad situation (1st & Reserve Grade) a player receiving his third official caution in Reserve Grade is permitted to fulfil his commitments to his club on the day. The player must then serve a one (1) match suspension in the next scheduled competition match and is unable to play in either grade on this day.
- Official cautions shall not carry over from season to season but suspensions will. The Official season is at the conclusion of the last competition match.
- A Player who accumulates two (2) Yellow Cards in the Final Series shall serve a mandatory one (1) Fixture Suspension. Notification shall be given to the player's Club as soon as possible after the second caution is received by HFI.

#### **Note: There is no appeal against the receiving of a caution from the Referee**

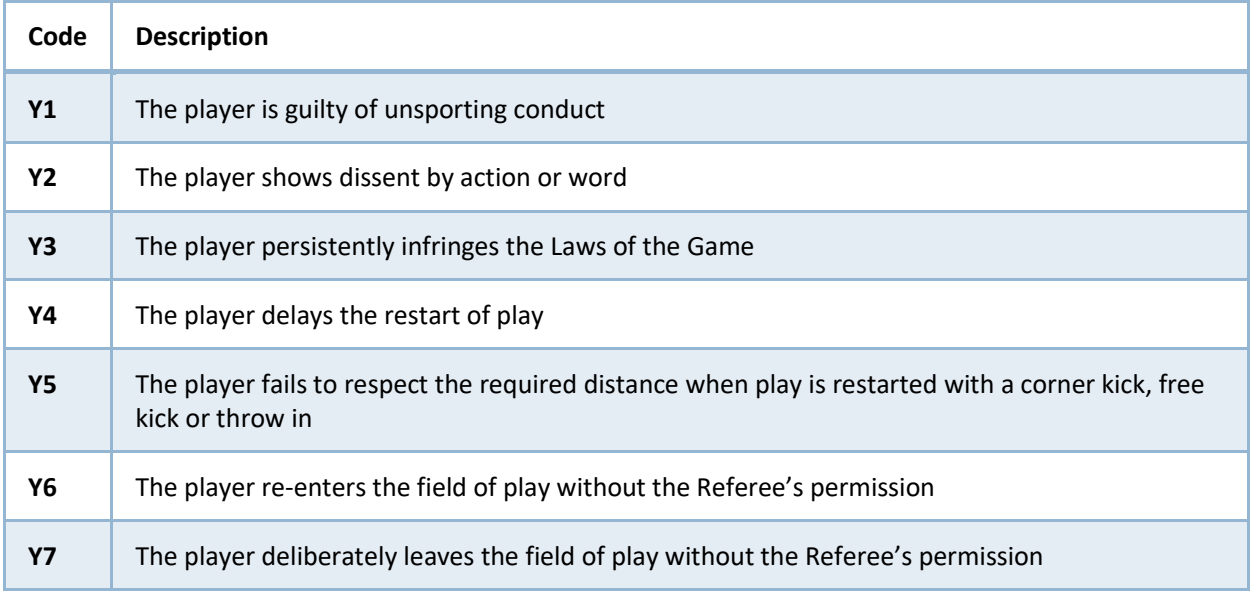

### **FINES (PLEASE REFFER TO BY LAW 12.1)**

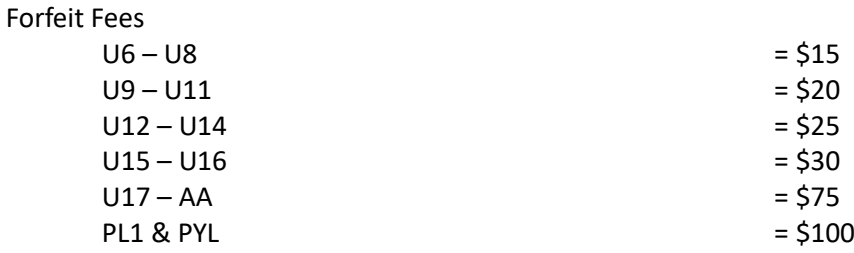

In addition to the above fees, if notification of such forfeit is NOT given to the Association by 4.00pm on the Friday preceding the game then the team forfeit fee shall be double the appropriate fee.

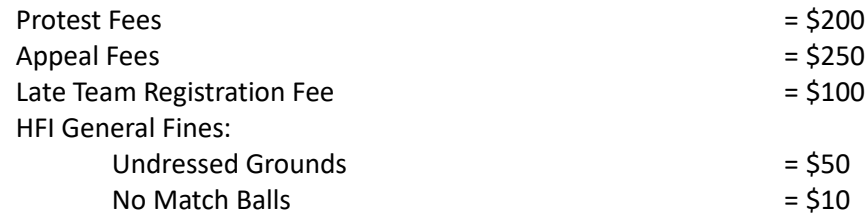

Team Sheet related fines, including:

- No, late or incorrect result submitted
- More than the allowed players on team sheet
- Non-numbered shirts
- Missing upgraded player's team on team sheet
- Non completion of team sheet (prior and post match)

First Offence = Written Warning Second Offence = \$10 fine Third Offence = 1 point deduction from team Fourth Offence = 3 point deduction from team Fifth Offence = Potential removal from competition

# **3. COACHING RESOURCES**

Hills Football is committed to providing the best training and education for all of our coaches.

Community Pathway courses are specifically designed for the coaches who look after Participation players: the courses are short, easily-accessible and low-cost. All courses are tailored to the age group and levels you are coaching at.

Why should you consider enrolling in a coaching course?

- Learn the fundamentals of coaching your team
- Learn how to structure a session
- Ensure your players learn the correct techniques and structure

### **HILLS FOOTBALL COACH HUB – FACEBOOK GROUP**

Hills Football has set up a private Facebook hub for our coaches. In this hub, we can share, discuss and learn everything football coaching. To join, please visit:

<https://www.facebook.com/groups/hillsfootballcoachhub/>

Hills Football Coaches & Managers Handbook

### **FFA COACHING RESOURCES**

The FFA provides plenty of coaching recourses, information, sessions guides and tips to become a better coach. The resources can be found here:

<https://www.playfootball.com.au/coach>

### **CLUB COACHING COORDINATORS**

Hills Football has launched a club coaching coordinator program. The CCC program find the local champion of each club that will be able to assist in the training and development of each coach within your club.

Video link – Why coaches need support:

<https://www.playfootball.com.au/coach/why-coaches-need-support>

Video link - How to implement a CCC:

<https://www.playfootball.com.au/coach/how-to-implement-a-ccc>

To find out more about coaching courses, resources and general coach information, please reach out to Hills Footballs Football Development Manager Zac Ribeiro

zac@hillsfootball.com.au

# **4. RESPONSIBILITIES OF THE REFEREE**

The referee's responsibilities are to administer the laws of the game ONLY. The referee is not required to check any player identification cards or make decisions on who can or cannot play. This is the responsibility of the team manager.

Example: A player is not fully registered with the Association and does not have a player ID card. "The referee told me I could play" is not a valid excuse and any penalties, fines or forfeits will stand.

A referee will perform their duties in line with the Laws of the game (including the field of play, players equipment and the ball) and this includes keeping a true and proper record of the game including providing reports for send offs and other incidents of note.

Referees are human and WILL make mistakes. You as a team's coach or manager must lead by example and never encourage abuse or violence towards a referee or official. Hills Football enforces a zero tolerance approach toward referee abuse and any person found guilty will face severe penalties.

Hills Football Coaches & Managers Handbook

# • **ANNEXURES**

# **ANNEXURE 1 – COACHES & MANAGER CODE OF CONDUCT POLICY**

# **Hills Football Inc Coaches Code of Conduct**

All Coaches & Managers must meet the following requirements in regards to conduct during any activity sanctioned by HFI, a member association or an affiliated club in your role as a coach / manager appointed by HFI, a member association or an affiliated club.

- 1. Do not abuse, harass or disrespect and Referee, Match official or ground official.
- 2. Do not tolerate acts of aggression.
- 3. Provide feedback to players and other participants in a manner sensitive to their needs. Avoid overly negative feedback.
- 4. Recognise players' rights to consult with other coaches and advisers. Cooperate fully with other specialists (for example, sports scientists, doctors and physiotherapists).
- 5. Treat all players fairly within the context of their sporting activities, regardless of gender, race, place of origin, athletic potential, colour, sexual orientation, religion, political beliefs, socioeconomic status and other conditions.
- 6. Encourage and facilitate players' independence and responsibility for their own behaviour, performance, decisions and actions.
- 7. Involve the players in decisions that affect them.
- 8. Encourage players to respect one another and to expect respect for their worth as individuals regardless of their level of play.
- 9. Ensure that the tasks and/or training set are suitable for age, experience, ability, and physical and psychological conditions of the players.
- 10. Ensure any physical contact with players is appropriate to the situation and necessary for the player's skill development.
- 11. Be acutely aware of the power that you as a coach develop with your players in the coaching relationship and avoid any sexual intimacy with players that could develop as a result.
- 12. Avoid situations with your players that could be construed as compromising.
- 13. Actively discourage the use of performance enhancing drugs, and the use of alcohol, tobacco and illegal substances.
- 14. Do not exploit any coaching relationship to further personal, political or business interests at the expense of the best interest of your players.
- 15. Accept and respect the role of officials in ensuring that competitions are conducted fairly and according to established rules.
- 16. Know and abide by rules, regulations and standards, and encourage players to do likewise. Accept both the letter and the spirit of the rules.
- 17. Be honest and ensure that qualifications are not misrepresented.

#### **Any Person or Club that does not comply with this Code of Behaviour or who otherwise causes a disturbance may be evicted from a venue and is subject to sanction under the HFI disciplinary policy, which is available on the HFI website.**

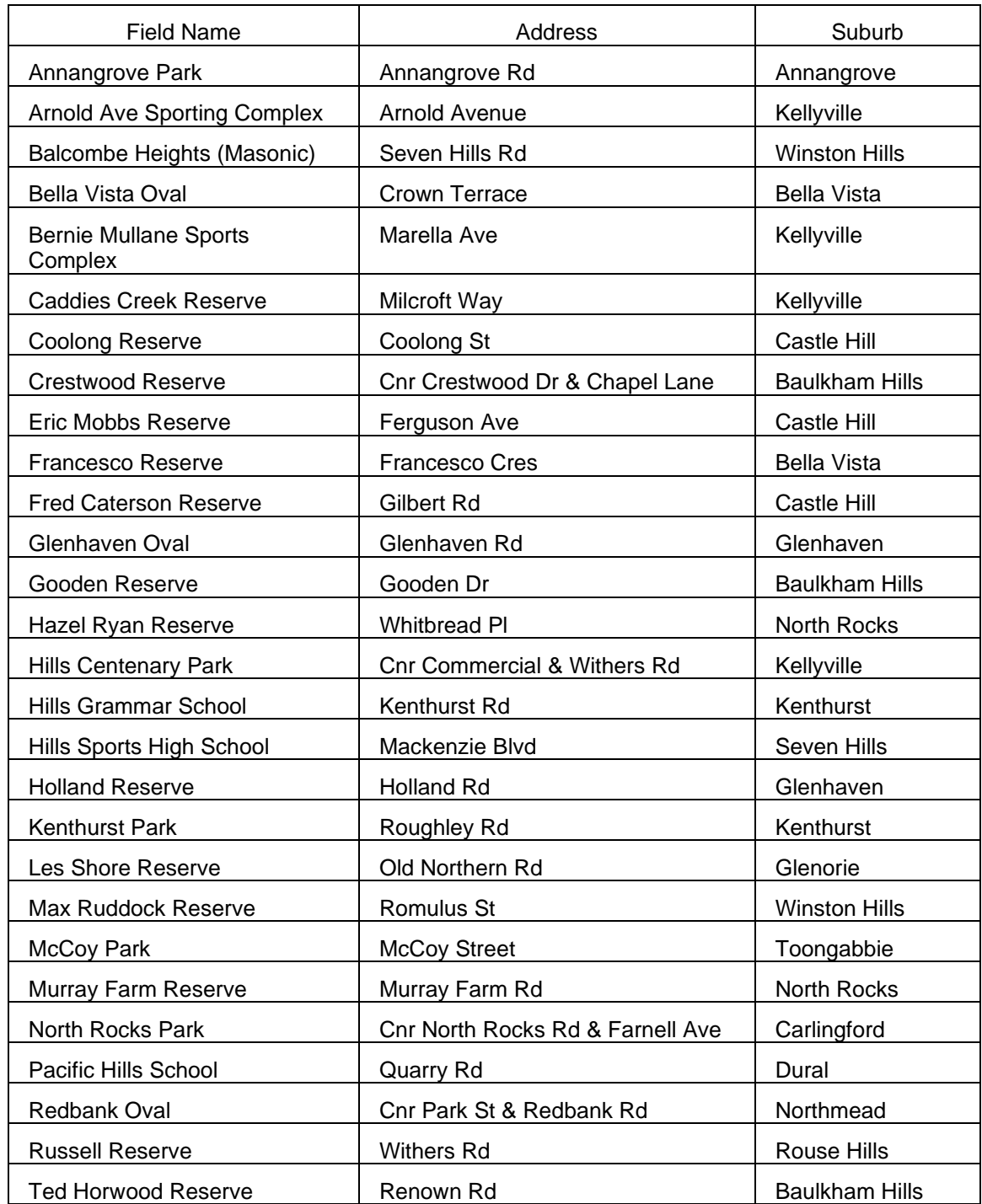

### **ANNEXURE 2 – HILLS FOOTBALL GROUNDS LIST**

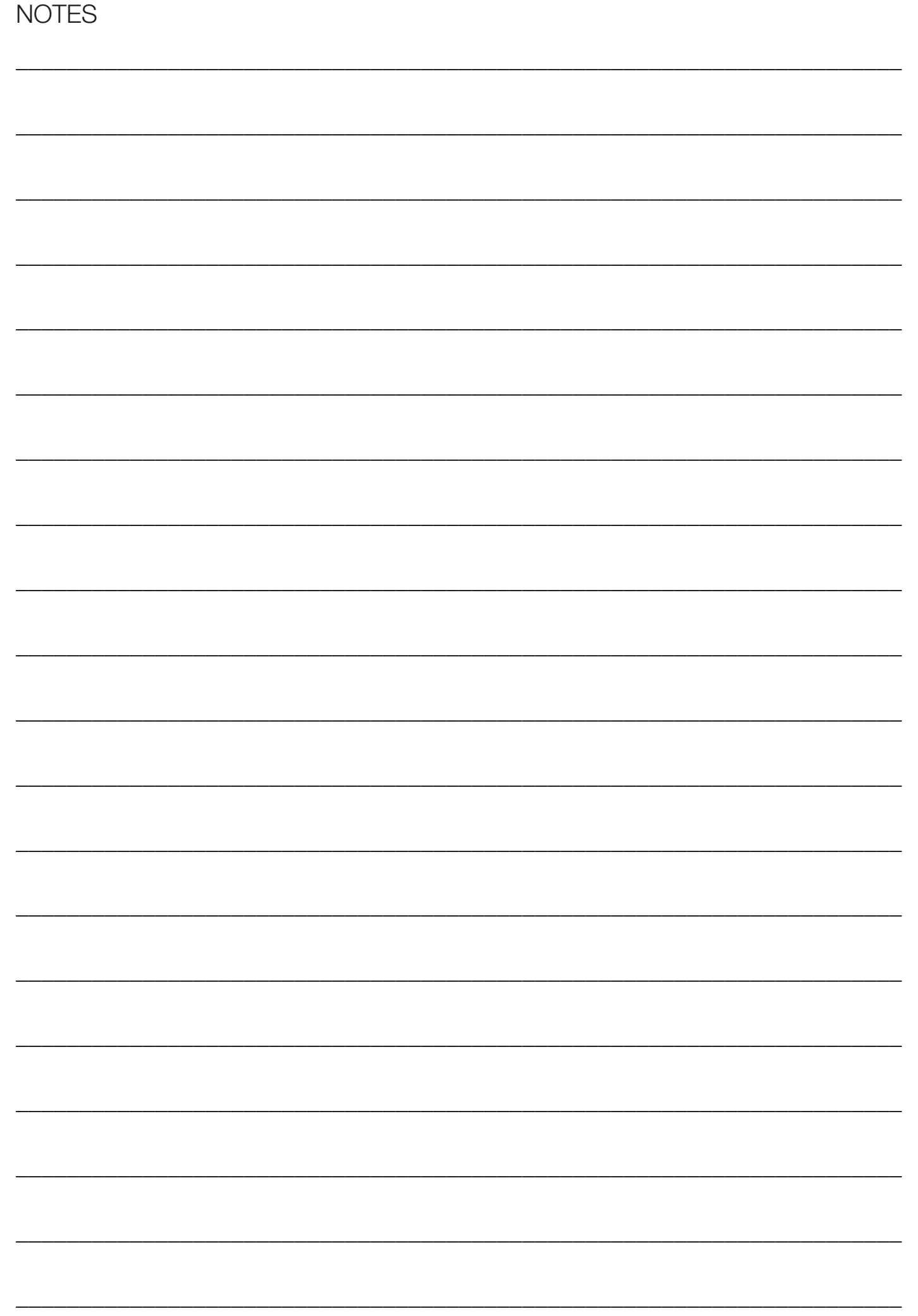

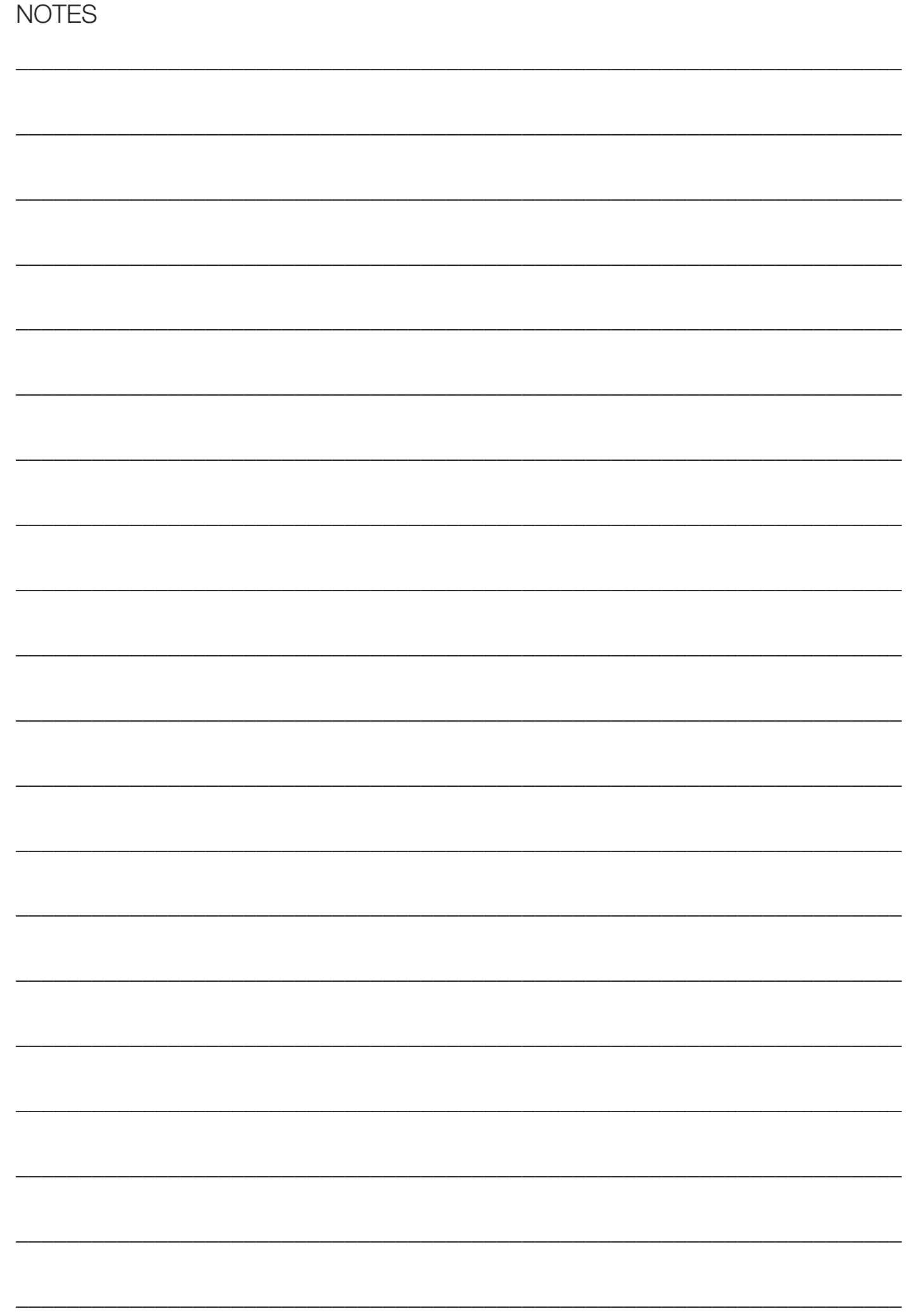

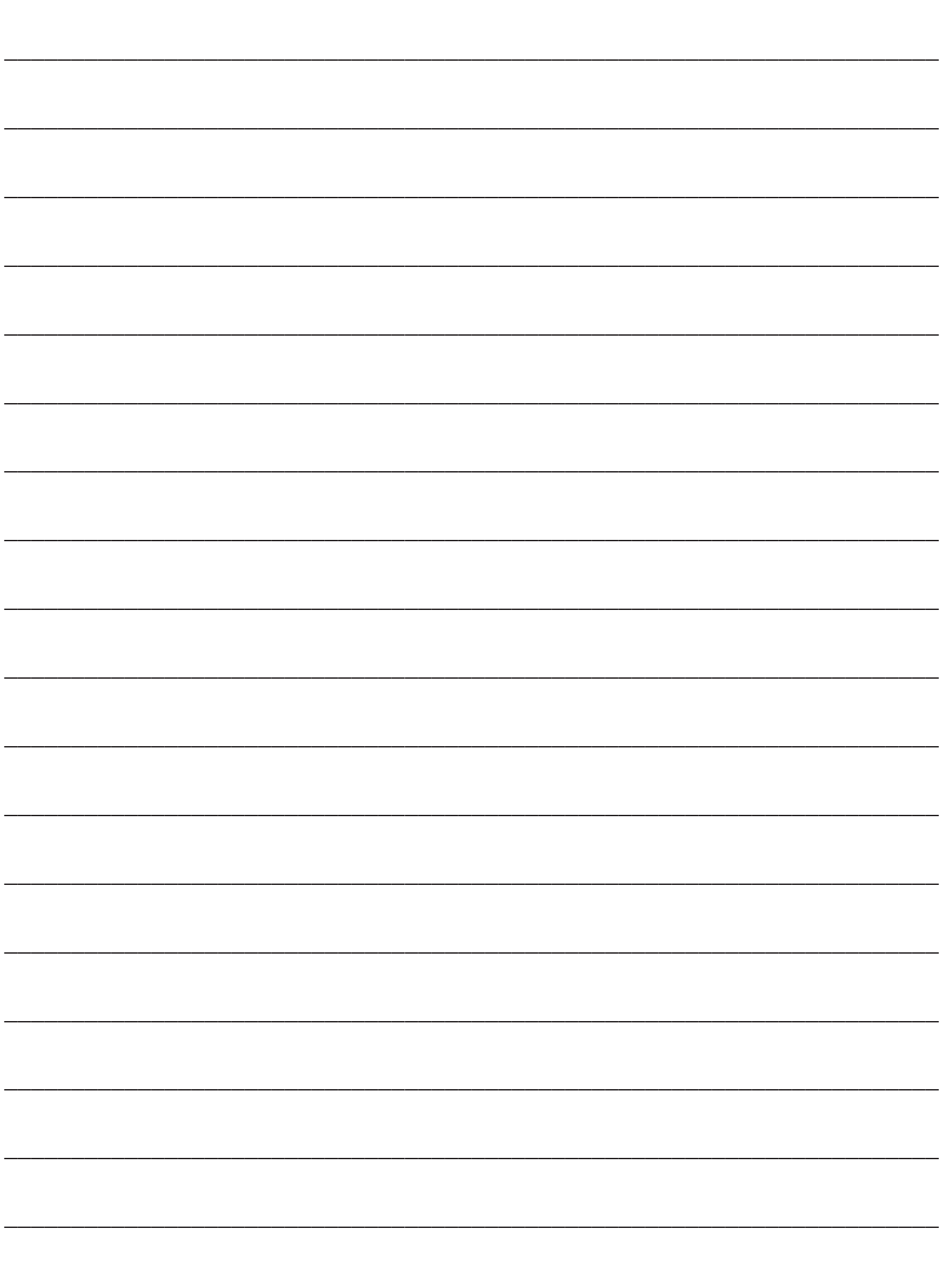

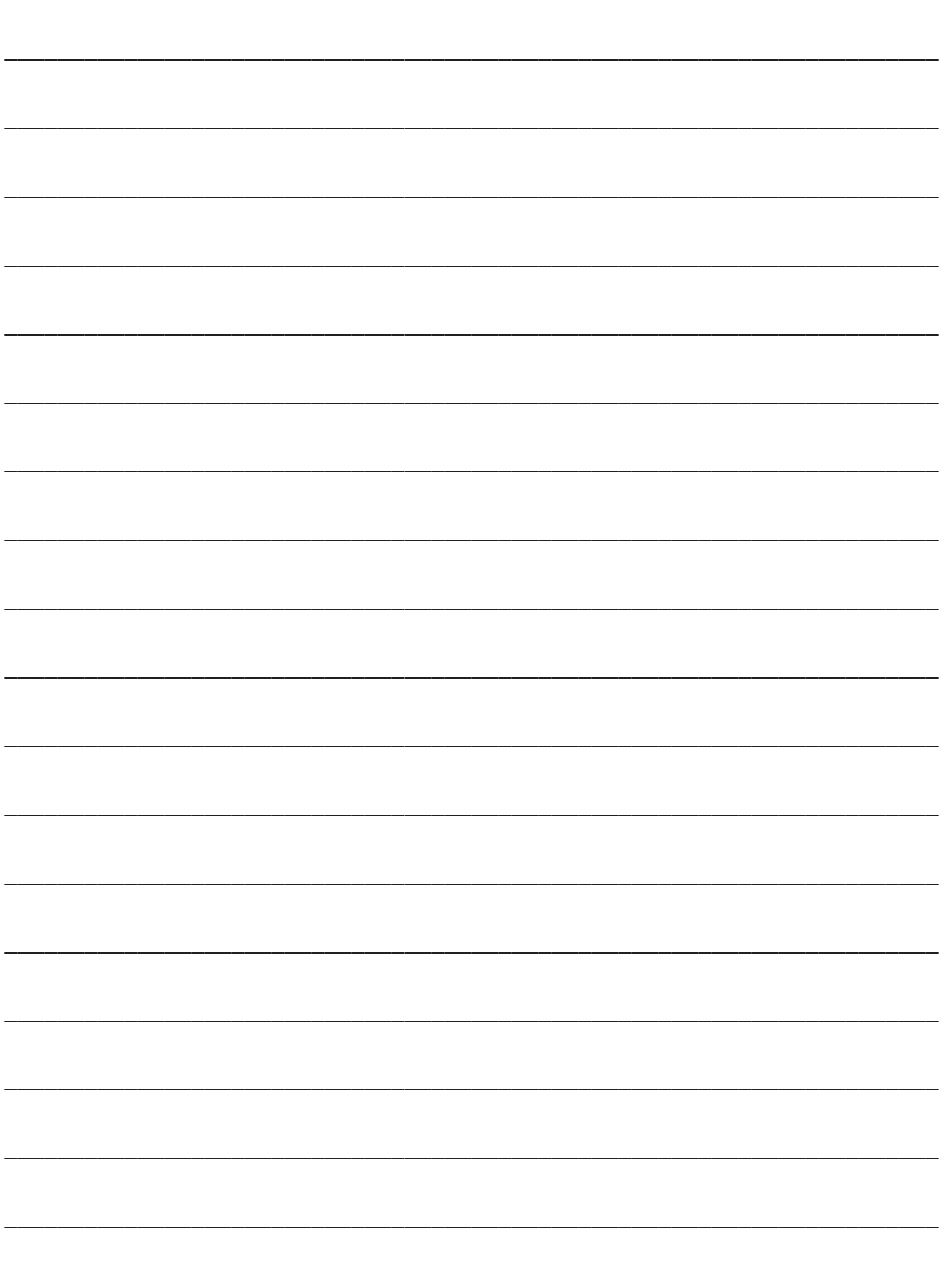

# Hills Football CompMan SP Matchsheets - Smart Phone Version - User Guide

your team list.

At the end of the match (or at any other time prior with the agreement of the Opposition Team Official, e.g. half time, or when a late player arrives), ask them to release your team list for - editing. You can then follow the normal instructions to update the team list information and re submit for the Opposition Team Official to review and confirm.

If you require updating of the team list after the match, speak to the Match Official immediately ton ob yent os are individation that you are updating the team list (this is so they do not submit the Match Result and lock all changes to the matchsheet prior to your update).

If the Official Referee is unavailable immediately following the match, or for any other reason the player status cannot be updated, contact your Club Representative as soon as possible and have them immediately advise the Hills Office.

### **A** BORROWED PLAYER ARRIVED LATE, HOW DO I ENTER THEM INTO THE TEAM LIST.

**T OA<sub>[7](#page-17-0)</sub>** age seelP

### **THE OPPOSITION TEAM CAN'T COMPLETE AND SUBMIT THEIR TEAM LIST.**

This is not your fault, but please offer assistance to the opposition's team official if possible.

You should complete your own team list and submit as normal.

Paper teamsheets can be also be used as a backup option

### **POINTS MVP HAVE TO FILL IN THE GOALS SCORERS AND I O D 10.**

These fields are not mandatory, however, your Club may wish you to use these fields for their monitoring purposes, e.g. season trophies etc.

Note that if this is required, it must be done prior to the Match Official locking the fixture.

It is important that you do not delay the finalisation of the Match Sheet waiting for goal scorer or MVP information.

### **Match Sheets 11.**

As a back up please save your Match Sheets as a PDF in case the system crashes.

# Hills Football CompMan SP MatchSheets – Smart Phone Version - User Guide

# FREQUENTLY ASKED QUESTIONS 8.

**. MY PASSWORD CHANGE I DO OW H 1.**

<span id="page-17-1"></span>Contact the HILLS office

**. PASSWORD NAME OR LOGIN HAVE FORGOTTEN MY I 2.**

At the iCompMan login screen, click on **Forgot my Login Name or password** and follow the directions.

**3. MY LOGIN NAME AND PASSWORD DON'T WORK** 

The login page requires your login name, password and the captcha text to be all correct. Check that you entered the captcha text properly (it is case sensitive). The login screen will create a new captcha text when reloaded.

If you still can't login, please contact your Club representative to confirm your login details.

# **4.** I CAN LOGIN, BUT IT DOESN'T SHOW MY TEAM

Visibility to teams is based on the access type requested by your Club. To view your team you must be registered in CompMan as a team official for that team.

Your team may not have a fixture in the current window period. Please check your teams fixture list.

Please contact your Club representative to confirm your login details.

### **S.** MY SMARTPHONE HAS NO BATTERY CHARGE LEFT

You can login to iCompMan from any smartphone with internet access. Please borrow a phone from a team member or parent and login to iCompMan from that phone.

This applies to all circumstances where a team official does not have access to a smartphone, e.g. forgotten, lost, stolen, damaged, out-of-credit etc

### <span id="page-17-0"></span>**UR TEAM MANAGER DID NOT SHOW UP AT THE MATCH**

There are many reasons that a team a manger may not show up at your fixture. It is recommended that at least two team officials are registered in iCompMan as users for each team to cater for this situation.

Please contact your Club representative to obtain the login details for your team's manager. Ensure that you enter your name in the Team Official field of the My Team page to record who entered the data.

### **7. I** MARKED A PLAYER AS PLAYING, BUT THEY DID NOT ARRIVE OR TAKE THE FIELD.

Once you team list for the match has been confirmed by the Opposition manager, you cannot go back in and untick the playing status of the player unless the Opposition Team Official releases

c) Once the Match Result and Match Officials have been entered, click on the Save Match Result button to save the entries.

### <span id="page-18-0"></span>D. Player Cautions

- a) To update the Caution or Send-Off codes for a player, from the Home Page, [Figure](#page-27-0) 3,highlight the fixture to be updated (yellow background), then click on the Update RESULT, MATCH OFFICIALS and other MATCH STATICLS button at the bottom of the screen to navigate to the **Match Results & Statistics page, see [Figure](#page-23-0) 8.**
- b) Click the **Update Cards, Player Statistics, submit Referee Report** button to navigate to the Player Statistics page, see [Figure](#page-20-0) 11.
- c) For HILLS fixtures, use the standard Caution codes Y1, Y2 Y7 and the standard Send-Off codes R7 only. Do not enter any other data. The normal HILLS on-line reports will need to be made in addition to this report for Send-Off Codes R1-R6, or for incident reports.
- d) The 2<sup>nd</sup> Offence tab should not be used. In the case of two cautions, an as thould be selected under 1<sup>st</sup> Offence only.
- e) Click the **Confirm** button to return to the Match Statistics page.
- f) Repeat for the remaining players than need to be updated.
- $\epsilon$ ) In case of an error, a player can be removed by selecting the red cross next to the player's name.
- h) When all required players have been updated, click the **Confirm** button to save the player **Bure page, see that the page of the Match Results & Statistics page, see [Figure](#page-23-0) 8.**
- button to navigate **Save Match Result** update, click the **Match Results & Statistics** To complete the 2) backto the **Match Sheets Home** page, see [Figure](#page-26-0) 4.

# Hills Football CompMan SP MatchSheets – Smart Phone Version - User Guide

# $\Gamma$ . Referee Update of Results and Match Statistics (Appointed Match Officials)

BCRB appointed Match Officials (Referees) are not responsible for reviewing or confirming team player lists or assessing player eligibility, these are the sole responsibility of the respective Team Officials.

<span id="page-19-0"></span>BCRB appointed Match Officials are responsible for updating:

- i) Entering the Referee, Assistant Referees and Fourth Official when present.
- ii) The match outcome of Played, Abandoned or Postponed, includibulary on the matition where appropriate.
- iii) If played or abandoned, the Match Result including Score, either the full-time score or the score at the time the match was abandoned.
- iv) Recording players that were Cautioned, or were Sent-off for a Second Cautionable offence. v) If the ground dressing was not acceptable, or any other administrative information for
- BCRB, to be entered into the **Comments** section.
- $\Lambda$ . HILLS require that all Send-off reports, except for Second Cautionable Offences are reported line reporting system. - on HILLS using the
- Any match incidents, except simple administrative issues for HILLS as above, should be reported line reporting system. - on HILLS using the

### <span id="page-19-1"></span>A. Match Selection

- a) Login to the SP Matchsheets system on your smartphone as per Section [3](#page-29-0).
- [4](#page-27-1) Select the Match Sheet view as per Section b)
- c) With the Match Sheets list of Figure 4 displayed, select the required fixture to be updated by clicking on it. It will be highlighted in yellow background when selected.
- d) Click on the **Update Match Sheet button to update/edit the Match Sheet for the highlighted** fixture, as per [Figure](#page-23-0) 8.

# <span id="page-19-2"></span>B. Match Result

a) Select the appropriate Match Status in the Match Status & Details drop down:

the fixture was completed normally – **Played** Buinb thing amos the benobineds sow tud (tho-xbix) because may come point during and the fixture commenced was the match before final whistle.

Postponed – the fixture was abandoned before kick-off, e.g. by the Club withdrawing the ground due to heavy rain.

- b) If the fixture was forfeited by either team, indicate which team or forfeited (Home team or Away team). Note that the home team is the team upper of the two team's names.
- c) If the fixture was **Played**, enter the full-time score.
- e at the fixture was **Abandoned**, entry the score at the time it was abandoned.
- e) Do not enter scores if the fixture was **Postponed** or Forfeited.

# <span id="page-19-3"></span>Match Officials C.

- **B Celect the names of the officials in the appropriate Match Officials entry under the Referees &** Officials dropdown for each Match Official present. The Match Official fields are drop down Iists and not free text fields The drop-down lists will display the Referee names, but the SP . Detchsheets fields will display only the BCRB ID Number when selected
- b) **Match Day Supervisor**, please place a name.

### Hills Football CompMan SP Matchsheets – Smart Phone Version - User Guide

**1** under **Offence st** only.

- <span id="page-20-0"></span>**High Confirm button to return to the Match in the return of the match Statistics page.**
- In case of an error, a player can be removed by j) selecting the red cross next to the player's name.
- When all required players have been updated, click k) the Confirm button to save the Player statistics **Wate and return to the Match Results & Statistics**  $.8$  $\sigma$ ungi $\overline{1}$  base, seed

If a user is authorized to update only some of the data, a message to this effect is displayed is displayed.

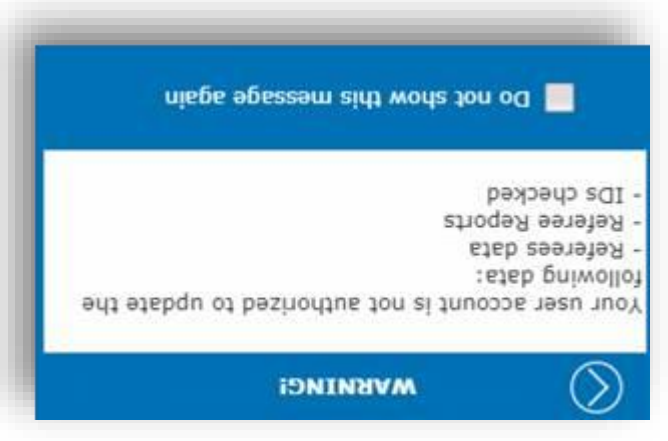

This message will be displayed every time the "Update Result …" function is requested by the user. Users can eidt wons ton od" ent gnixbit yd egeseem ent eldseib message again" option. In such cases a 'Warning' icon is displayed in the page header and by clicking on it users can display the message details again.

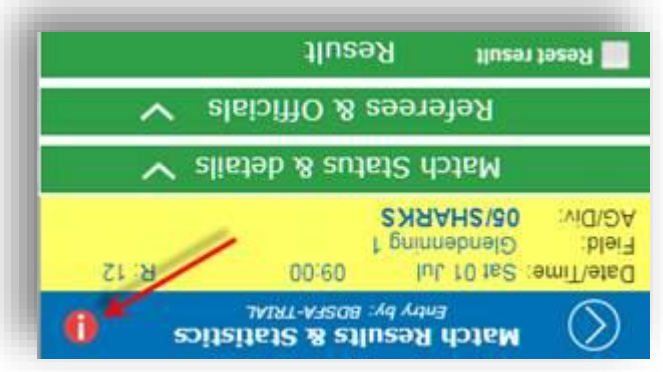

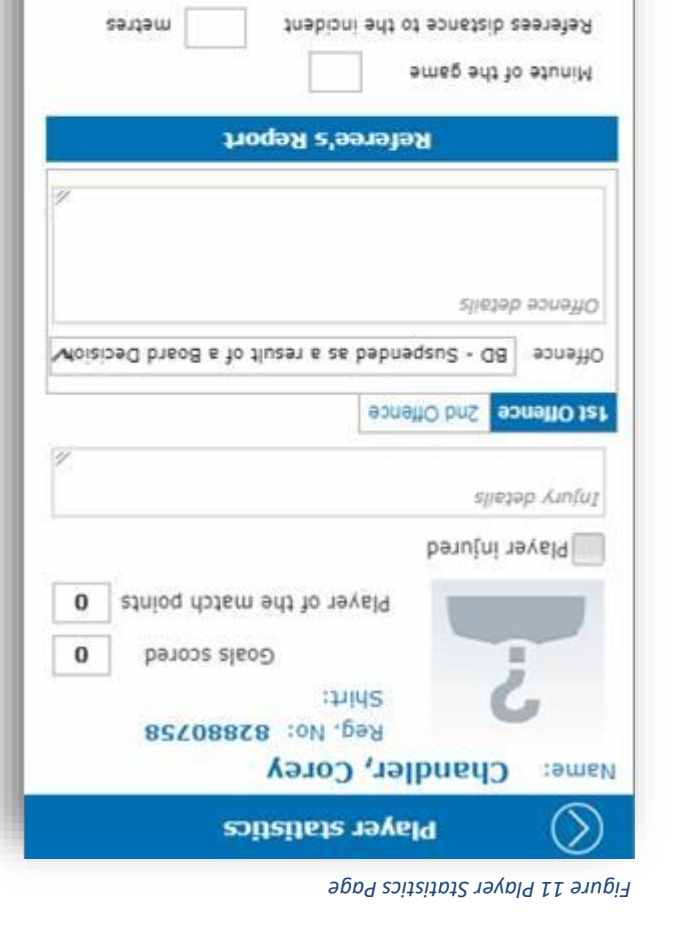

Say © ON ® Vas the referee's view of the offence impeded?

**Cancel** 

confirm

hoqat satahaR

# Hills Football CompMan SP MatchSheets – Smart Phone Version - User Guide

B. Update Match Players List

If your team has a player arrive late to the match who was nominated as a player prior to the match (registered team player or borrowed player), or one of the nominated team players did not take part in the match, e.g. unused substitute, then your Team List should be updated immediately after . (I is the completion of the game (or at half-time if in the first half).

- 1) Advise the appointed Referee that you will be updating the Team List.
- 2) Request the Opposition Manager to release your Team List:
- To do this, the Opposition Manager needs to select "Review Opposition Match Sheet" and change the status to "Pending My Confirmation"
- $\Lambda$  If you are requested by the Opposition Manager to release their Team List, please do so promptly. You will be able to review and confirm their changes later.
- to update your team list and submit the team list for review by [5](#page-27-2) Follow the instructions of Section 3) the Opposition Team Official. Let the Opposition Team Official know as soon as you have submitted your revised team list for review.

 $\Lambda$  When advised by the Opposition Manager that they have submitted their revised Team List for review, please review and confirm promptly.

# <span id="page-21-1"></span>C. Update Match Statistics

<span id="page-21-0"></span>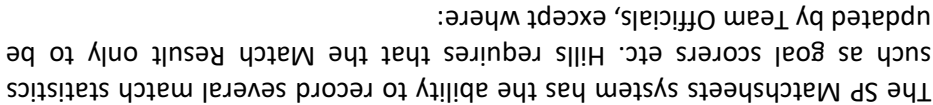

- a) no abbuinted Referee is buseant, rednining Send and Seuq-off codes to be entered by Team Officials
- b) Any other comments as required.

# **Update Cards, Player Statistics, submit Referee Report** Click on the Dutton to nagister paged **constigured in th[e](#page-21-0) see figure 10.**

- a) For each player that needs updating for goals scored, Most Valuable Player (MVP) points or Caution or Send-Off codes, the player needs to be added to this list.
- b) Select the player to be added from the team list and enter statistics.
- c) Click on Confirm to return to the **Match Statistics** page.
- d)Click the **Add Player** button to add more players, see [Figure](#page-21-0) 10, and repeat b).
- e) Click the **Update Player** button to change details for players who have been added, see [Figure](#page-20-0) 11.
- f) Repeat for the remaining players that need to be updated.
- g) lf there was no BCRB appointed Referee for the fixture, update the Caution and Send-Off codes
- for the Offences field. For Hills fixtures, use the standard Caution codes Y1, Y2 Y7 and the Standard Send-Off codes R.1, R.2 - R7 only. For Send-Off codes only, enter the Minute of the game, Referees distance to the incident and the Description of the offence/report. Please include a contact number for the referee in case the GPT needs to contact them for more information.
- be two cases of plue of two cases of two cases of two cantions,  $\frac{1}{2}$  of two cases of two cases of the cases

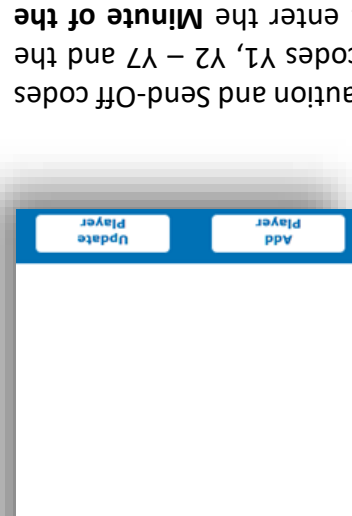

*Match Statistics Page 10 Figure* 

**Natch Statistics** 

<span id="page-22-0"></span>*down menus - Match Status & Details drop a9 Figure* 

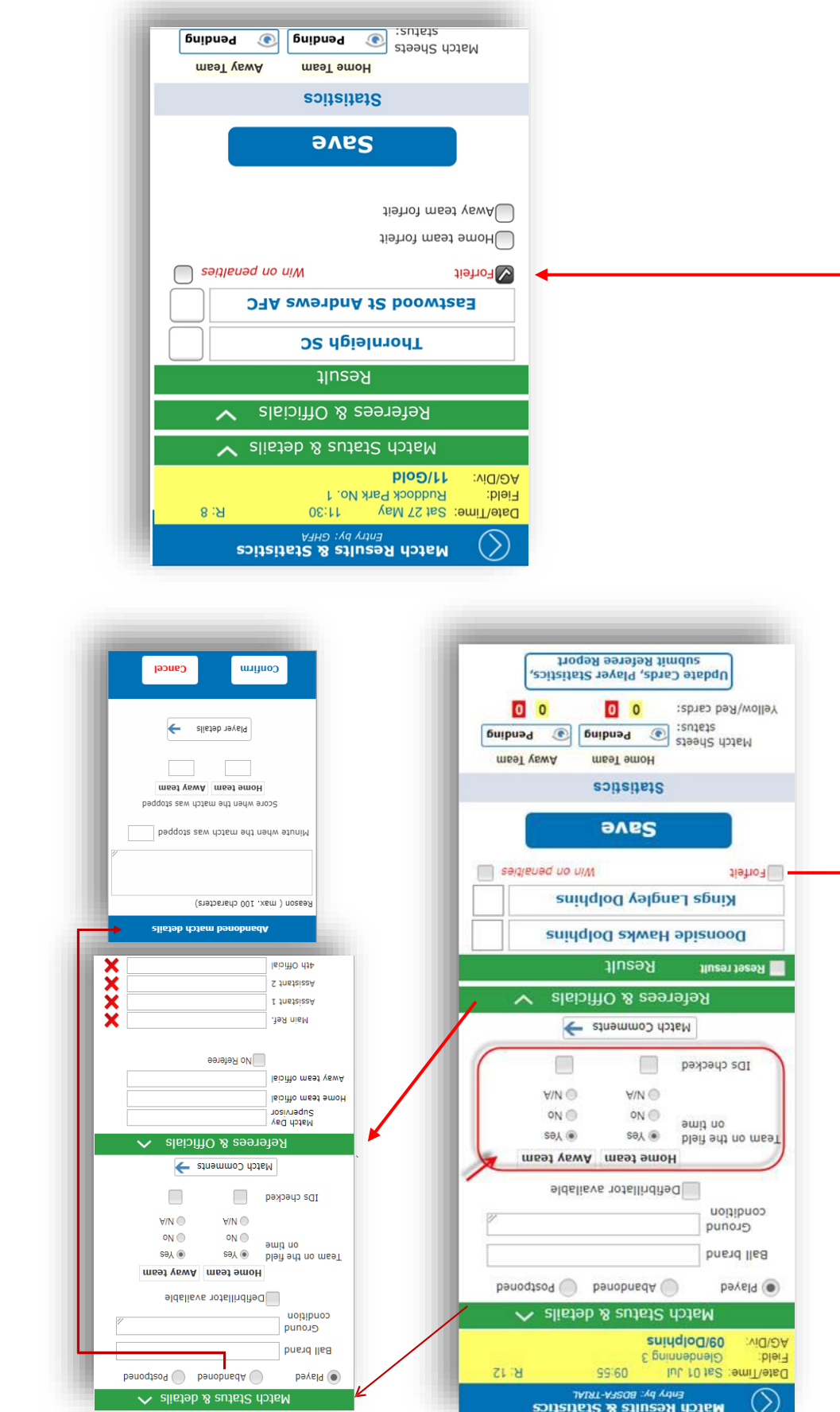

 $\overline{a}$ 

# Hills Football CompMan SP MatchSheets - Smart Phone Version - User Guide

# $\epsilon$ . Post-match Update of Results and Match Statistics (Team Officials)

### Update Results, Match Officials and other Match Statistics A.

Club Officials, at the completion of the match, are required to update:

- pauodisod (bauopueds (bayeld anisis doing
- Ground Condition (optional)
- $\bullet$  Match comments (optional)
- <span id="page-23-1"></span>Scores •
- referee (if no referee appointed) Unofficial •

Fromthe **Home Page**, [Figure](#page-27-0) 3, highlight the fixture to be updated (yellow background), then click on the Update RESULT, MATCH OFFICIALS and other MATCH STATISTICS button at the bottom of the screen to navigate to the Match Results & Statistics page, see [Figure](#page-23-0) 8.

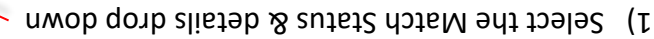

2) Select the appropriate Match Status:

the fixture was completed normally – **Played** off) but - the fixture was commenced (kick – **Abandoned**

was abandoned at some point during the match before final whistle. **Postponed** – the fixture was abandoned before kick-off,

e.g. by the Club withdrawing the ground due to heavy rain. *If you select Abandoned or Postponed, you will be* 

prompted for more details. If the fixture was Abandoned, enter the reason, time it was abandoned and score and the time it was abandoned.

If the fixture was **Played**, enter the full-time score. Do not enter scores if the fixture was **Postponed** or/Forfeited.

- $\lambda$  If the fixture was forfeited by either team, indicate which **100 Augusts of thome team or Away team** . Note that the home team is the team upper of the two team's names.
- $A)$  The BCRB appointed Match Referee will enter the **Match** Officials under **'Referees and Officials'**. If there was no BCRB appointed Match Referee, then you must tick the **Mo Referee box.** If there is no BCRB appointed Main

Referee, but there is one or more BCRB appointed Assistant Referee's, those Assistant Referees shall enter their names in the appropriate Match Officials entry, but the No Referee box should fill be ticked. Note that the **Match Official** fields are down lists and not tree text fields. If there is no Referee, then the name of the Referee or Referees should be entered in the Comment .8sugi To the loot see , noitbes.

 $\Lambda$  Ensure you select  $\begin{bmatrix} \cos \theta & \sin \theta \end{bmatrix}$  when you have completed your entries

 $\theta$ 

уе Пом/Кед сатас:

forted

unsas 1969)

**INCORN** 

<span id="page-23-0"></span> $($ 

**алим/6** 

Of velvi YS te2 :emiTheired<br>Stort still themas?<br>Statuted statuted

steed2 doteM

 $\bigcirc$  isnaus

*See Figure 8a below for the various screens* 

*Match Results & Statistics Page 8 Figure* 

submit Referee Report<br>Troqofi Seree Report

 $\begin{bmatrix} 0 \\ 0 \end{bmatrix}$ 

wear smoH sousness

**Save** 

m allsteb stoM

Epping Eastwood FC Pennant Hills FC Result

Referees & Officials Match Status & details

 $0501$ Match Results & statistics

6upua<sub>d</sub>

 $0<sub>0</sub>$ 

**Weel YewA** 

 $\leftarrow$ 

sagregad up unn

*<u>Guipuad</u>* 

 $R \geq 1$ 

# Hills Football CompMan SP Matchsheets – Smart Phone Version - User Guide

return to the Match Sheet prior to Kick-off and finalise the entries with any late changes if needed.

<span id="page-24-1"></span>When the Match Sheet is completed and ready for review, click the "Complete" item in the Match Sheet Status box, then click Save Your Match sheet. This will change the status of the Match Sheet to make it visible to the opposition Manager for review.

### <span id="page-24-2"></span>D. Review Opponents Match Sheet

Match Sheets are to be confirmed by Opposition Team Officials prior to the fixture kick-off.

A Match Sheet cannot be reviewed/confirmed by the opposition team until you bave completed and submitted your Match Sheet as Per Section C Submit the Match Sheet for . [Review](#page-25-0)

You must review the Opposition's Match Sheet as soon as possible after they have submitted their Match Sheet, as indicated by the solid green icon next to the Opposition team's name on the Match Sheets . $A$ enugia do egaq

<span id="page-24-0"></span>Click on the Review Opposition Match Sheet button on the bottom of the Match Sheets page of [Figure](#page-26-0) 4.

Review the Oppositions team information.

**if acceptable, tick the Confirmed – this Match Sheet is inOrder** selection, see [Figure](#page-24-0) 7, then click the **Confirm** button to return to the Match Sheets page.

If there is information that is not acceptable, and you wish to reise a found praise. Then the raise and the raise Disputed selection, see [Figure](#page-24-0) 7. A reason for the Dispute will be requested and must be entered, then click the **Confirm** button to return to the Match page. **Sheets**

<span id="page-24-3"></span>Disputed Match Sheets will be reviewed by the Hills Office subsequent to the match completion.

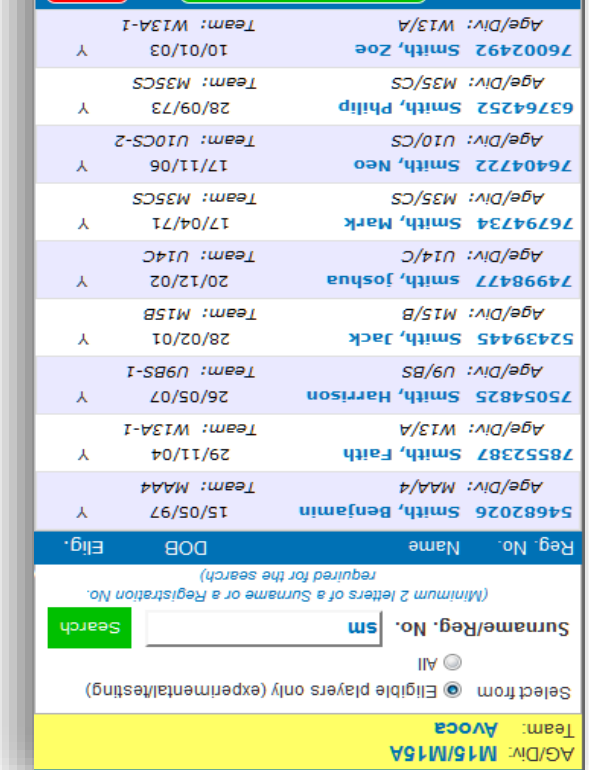

*Borrowed Players Selection Page 6 Figure* 

Borrowed players selection

*Match Sheet Review Status 7 Figure* 

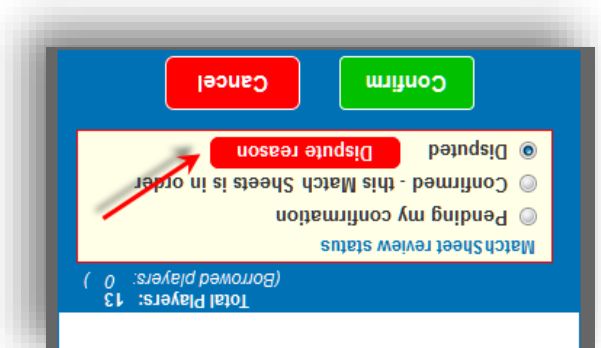

Confirm selected player

**Cancer** 

<span id="page-25-1"></span>*My Team Page 5 Figure* 

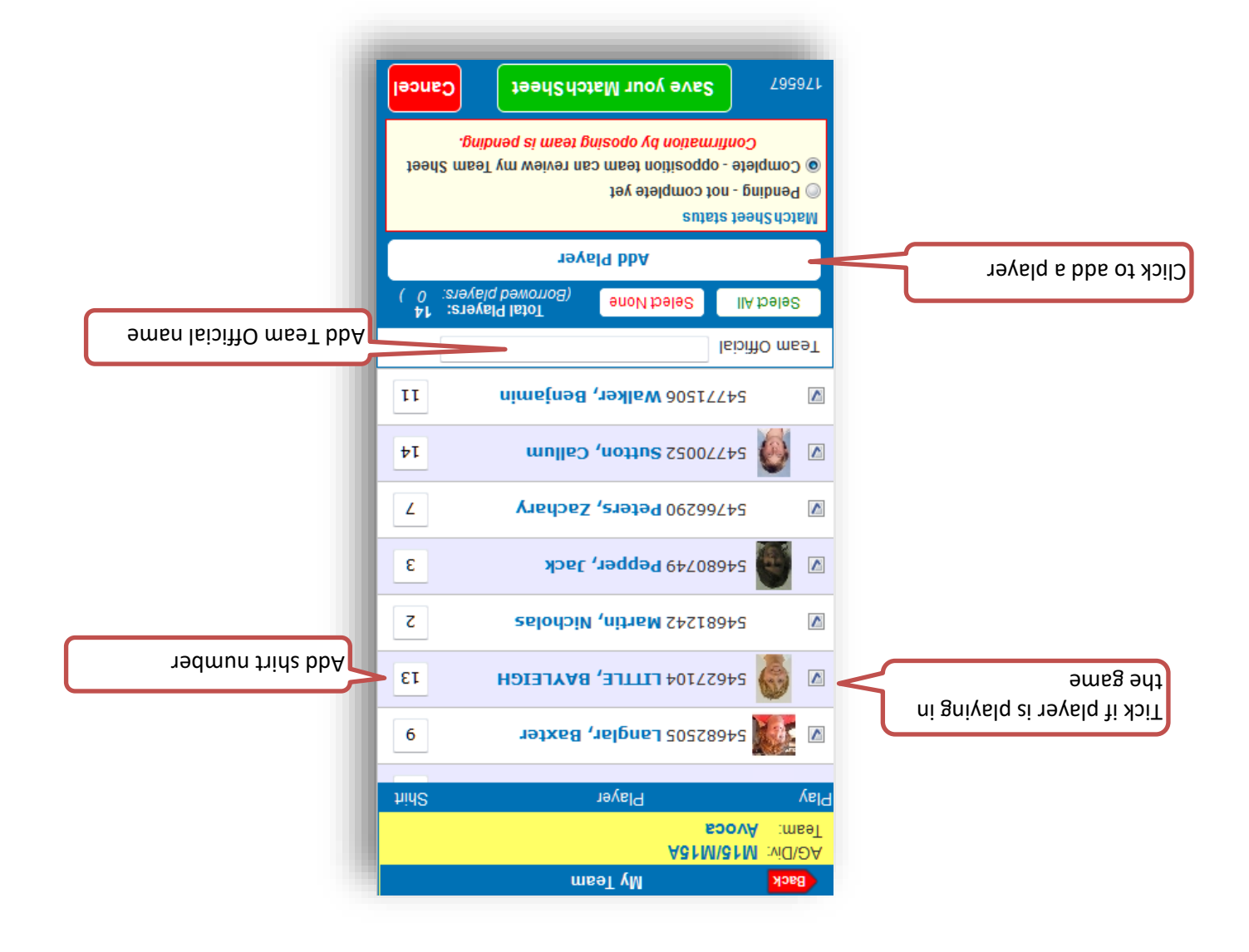

<span id="page-25-0"></span>blayer. The **Surname/Reg. No.** search field to find the required player.

. The eligibility of borrowed players may not be validated by iCompMan for some competitions. . Therefore, the user needs to ensure the borrowed player is eligible to play

When the required player is found, click on the player to select. The player should be highlighted in yellow.The click on **Confirm Selected Player**, to return to the My Team page, see [Figure](#page-25-1) 5. The borrowed player should be shown at the end of the team list with the flag "BP" next to it.

Ensure that the player is indicated as playing in the game, and that a unique shirt number is indicated, . $c$ erresigure 5.

### $C$ . Submit the Match Sheet for Review by the Opposition Team Manager

If you are preparing the Match Sheet well ahead of the fixture kick-off, you can save your changes as "Pending" allowing you to finalise the Match Sheet just prior to kick-off. In this case, click the . This will save your **Save Your Match Sheet** box, then click **Match Sheet Status** "Pending" item in the changes without submitting the Match Sheet to the opposition Manager for review. You can then

# Hills Football CompMan SP Matchsheets – Smart Phone Version - User Guide

<span id="page-26-0"></span>*iMatchSheet Home Page showing Fixtures List 4 Figure* 

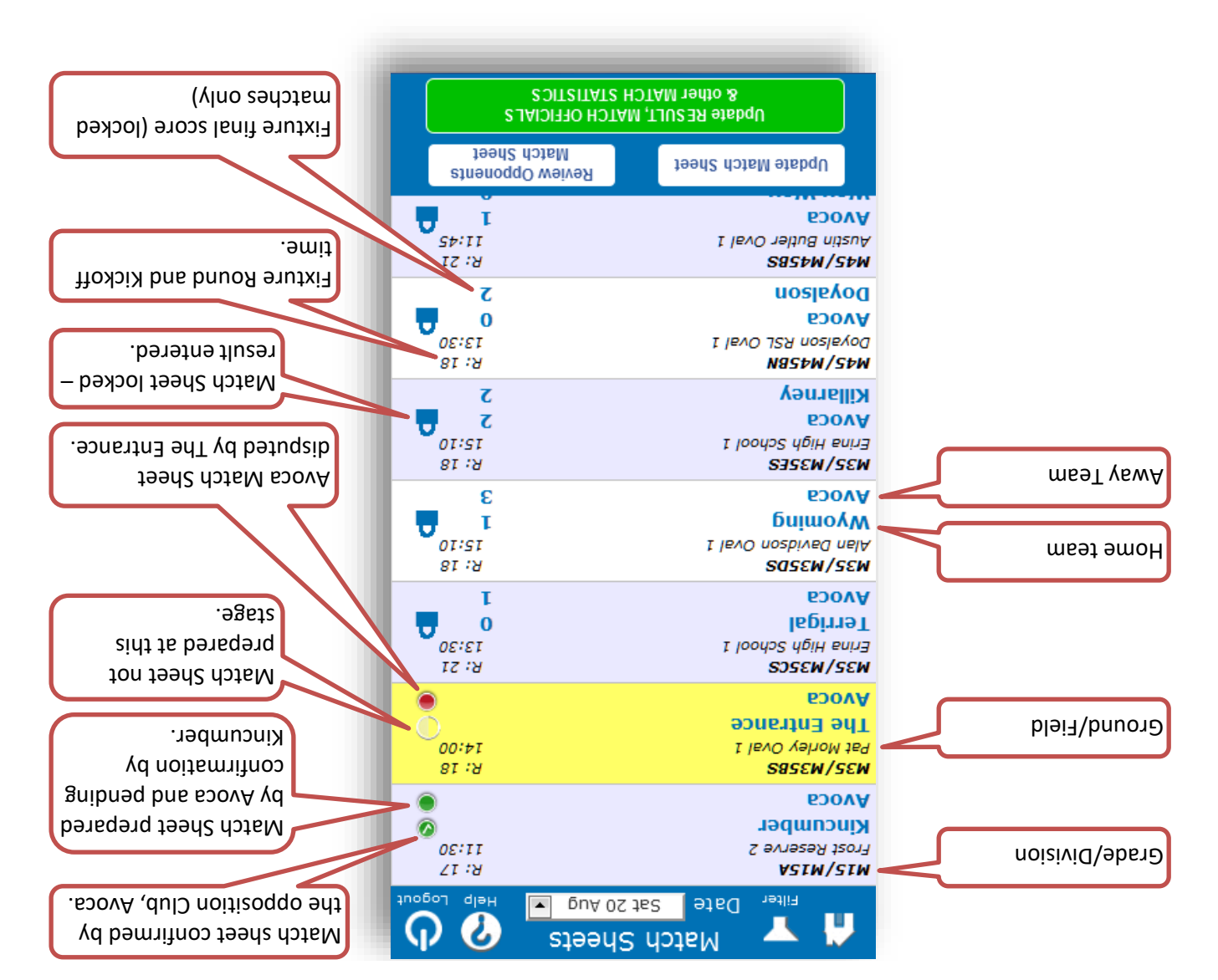

Players registered to the team appear and need to be ticked if they are playing, see [Figure](#page-25-1) 5.Use the belect All button to tick all players listed. The Select None button can be used to clear all the ticks if you need to start again.

Enter a shirt number for each player that is playing in the fixture, see [Figure](#page-25-1) 5.Shirt numbers for players who are not playing do not need to be deleted. Shirt numbers will be rolled over from week to week aud will be automatically entered by the iCompMan system if you have setup shirt numbers in the full CompMan system. Contact your Club Registrar for the how to get shirt numbers automatically allocated to your players.

It you are filling in tor the registered Team Official, add your name to the Team Official box, see  $.5$  erugi

# <span id="page-26-1"></span> $B.$  Add a Borrowed Player

If you are using a player from another team withiw your Club (an "bebrag" player), then you need to add that player to the Match Sheet using the "Borrowed Player" functionality.

Clickon the **Add Player** button to add a player from another team to the Match Sheet, see [Figure](#page-24-1) 6.

# Hills Football CompMan SP MatchSheets – Smart Phone Version - User Guide

# <span id="page-27-1"></span><span id="page-27-0"></span>4. Natch Sheets List

The Match Sheets page displays fixtures for the selected date, see [Figure](#page-27-0) 3.The program defaults to the current date. Users can choose a different date by clicking on the drop-down list, but it will only provide fixtures 1 day in the past (unless they are locked – this will be explained below), and for the next 2 days . prior to the match

A Club member login gives access only to that Club's fixtures. Your Club may have also restricted your a team as are registered in  $\epsilon$  and  $\epsilon$  and  $\epsilon$  is based on the mand only the sum only to a team only end in the veam  $\epsilon$ . official

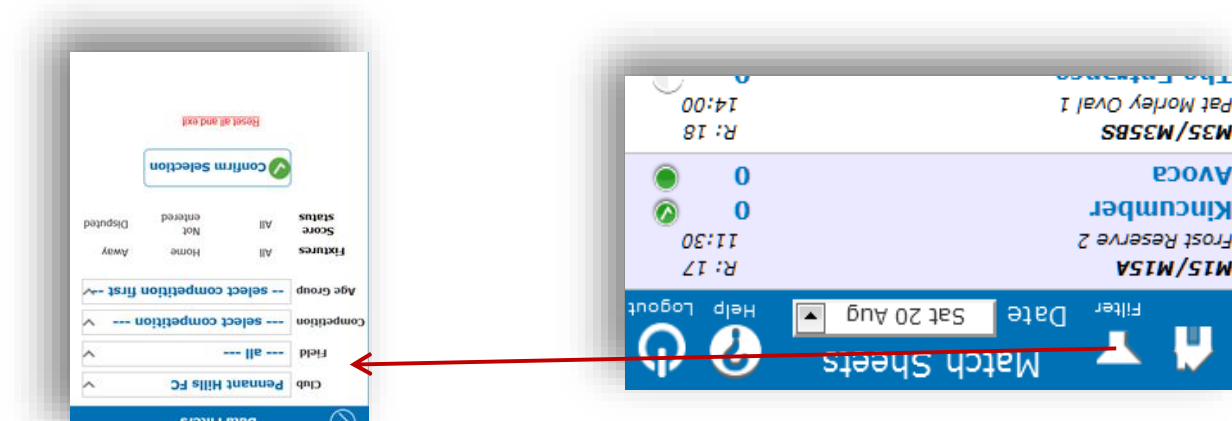

*Home Page showing main buttons and the Data Filter Option SP Matchsheets 3 Figure* 

The **Filter button** allows users to select **fiktures for a specific** or Home/Away /competition/Age group field

games ouly, see [Figure](#page-27-0) 3.

screen as shown in [Figure](#page-29-2) 1. return the user to the iCompMan Login  $\Omega$ Filiw the top the top right will

> Filiw the loutton on the top left will return the User to the iCompMan Home Screen of [Figure](#page-29-1) 2.

document). information (not this information)  $\boldsymbol{a}$ The **Help** button will provide general

For each fixture in the Match Sheet list, see [Figure](#page-26-0) 4,the home team is shown as the upper of the two teams. Icons on the right of each fixture, as shown in [Figure](#page-26-0) 4,indicate the status of that fixture's match sheet.

# 5. Prepare Match Sheet Prior to the Match Kick-Off (Team Officials)

### <span id="page-27-3"></span><span id="page-27-2"></span>Selecting Registered Team Players A.

With the Match Sheets list of [Figure](#page-26-0) 4displayed, select the required fixture to be updated by clicking on it. It will be highlighted in yellow background when selected.

Click on the **Update Match Sheet** button to update/edit the Match Sheet for the highlighted fixture.

The My Team page allows selecting players who will play. It also enables to borrow players from other teams in your club. Regular players are listed in order by names whilst 'borrowed' players will be added to the bottom of the list with the "98" flag. You need to ensure the borrowed players are eligible to play as the system will not check this automatically.

Note that e-teamsheets can be accessed on a PC or tablet as well, you will see the screen as below when you have logged in.

To access, select Competitions/iMatchsheet (electronic Match Sheets)

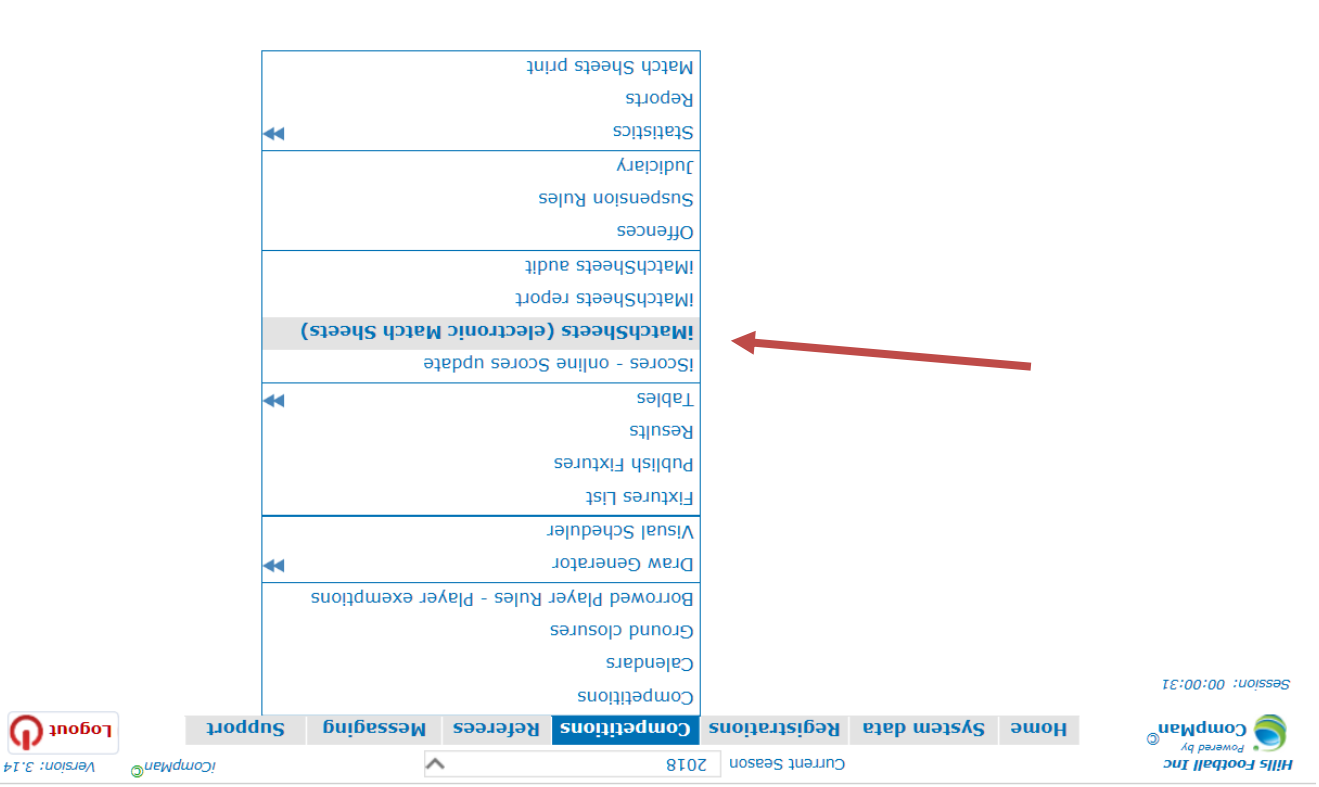

# Hills Football CompMan SP MatchSheets – Smart Phone Version - User Guide

- Email address
- A team official must be registered with at least one team in iCompMan to receive access.

### <span id="page-29-0"></span> $3.$  User Log-in

<span id="page-29-2"></span>Open your smartphone internet browser, e.g. Safari.

http://www.icompman.com.au/icompman.com/

The iCompMan Login screen is as alown in [Figure](#page-29-2) 1.

The **Remember me** option, if selected, will store (in your browser) a 'cookie' with your last login data and you will not have to enter it again next time you load the login page. This will not work should you have turned off the browser option to . accept cookies

. **password** and **ogin name L** Enter your

Click the "Login" button.

*iCompMan Home Screen 2 Figure* 

*iCompMan Login Screen 1 Figure* 

Desktop version **S9100SI** iMatchSheets

<span id="page-29-1"></span>Once logged in, you will see the iCompMan Home Screen .S  $\frac{1}{2}$  angled to  $\frac{1}{2}$ 

iCompMan smart to begin **Matchsheets i** Select . phone version

The **iScores s**election is not released yet. Hills will advise when this available.

**ICompMan Desktop version** 

unexpected results.

 $|U:Z|$ 

**Example a construment of the Desktop version** if using a Smartphone. The Desktop version is intended for use on full screen browsers only. Using the Desktop version on a Smartphone may produce

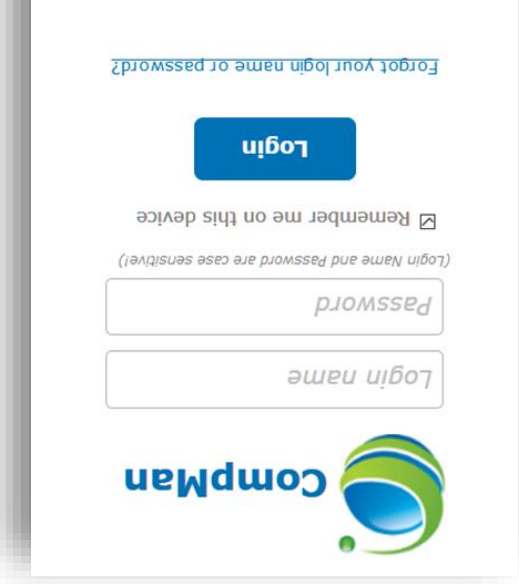

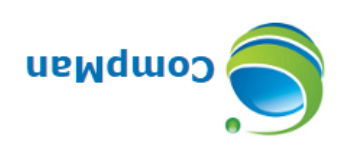

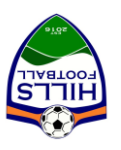

# Rills Football CompMan SP MatchSheets Smart Phone Version User Guide – 2019 version

# Contents

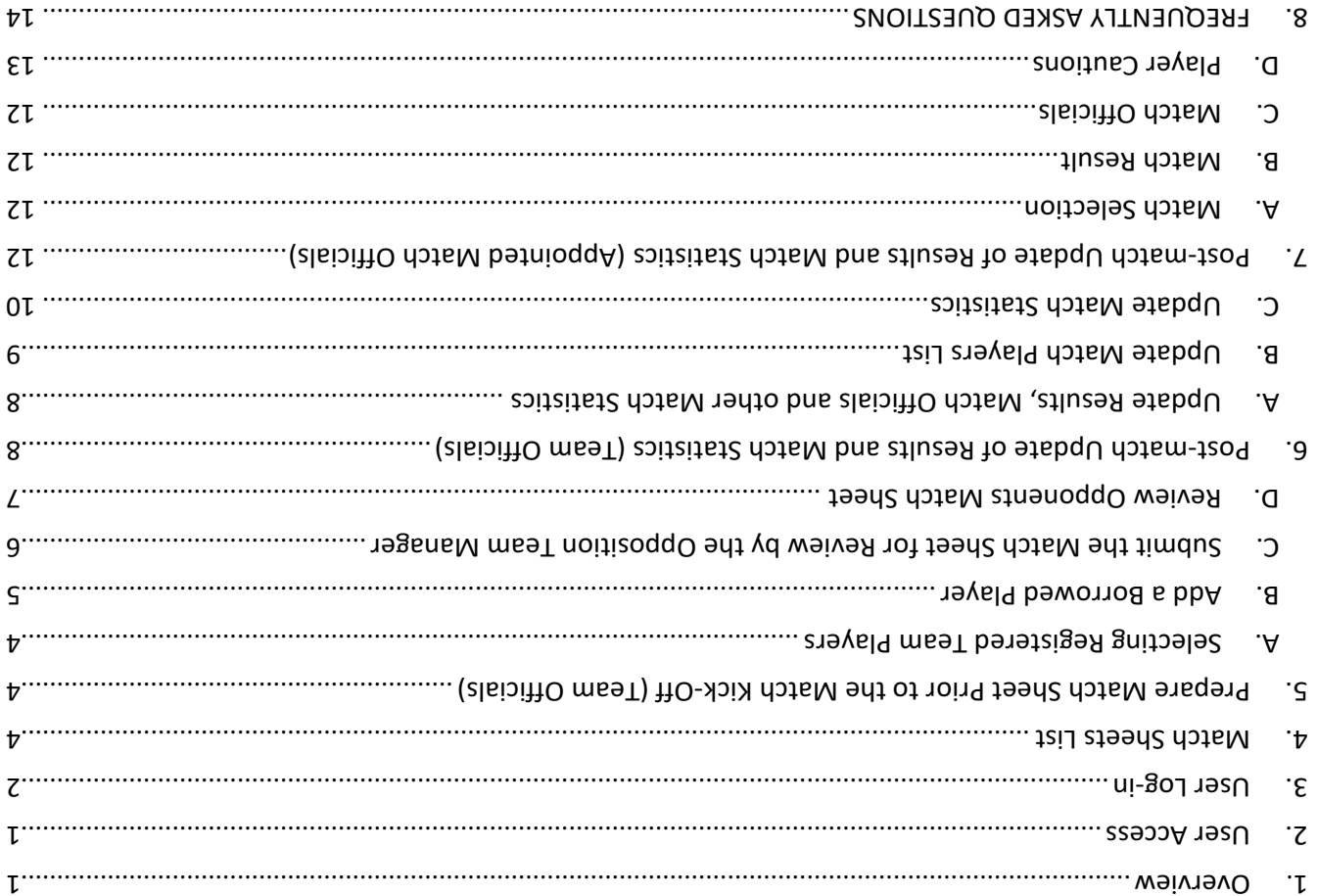

### <span id="page-30-0"></span>Overview 1.

The SP Matchshets – Smart phone version enables Club Officials and Referees to record match data in real time using smart phones. The main functionality is as follows:

- Preparing and submitting teams' Match Sheets electronically
- Recording Match Results as well as other match statistics such as
- Score o
- o Goal scorers
- Yellow/red cards o
- o Referee names
- $\epsilon$ laioitto ma $\epsilon$ T $\epsilon$

# <span id="page-30-1"></span>2. User Access

The Office will create user accounts with the following details:

- First and last name
- Mobile number -

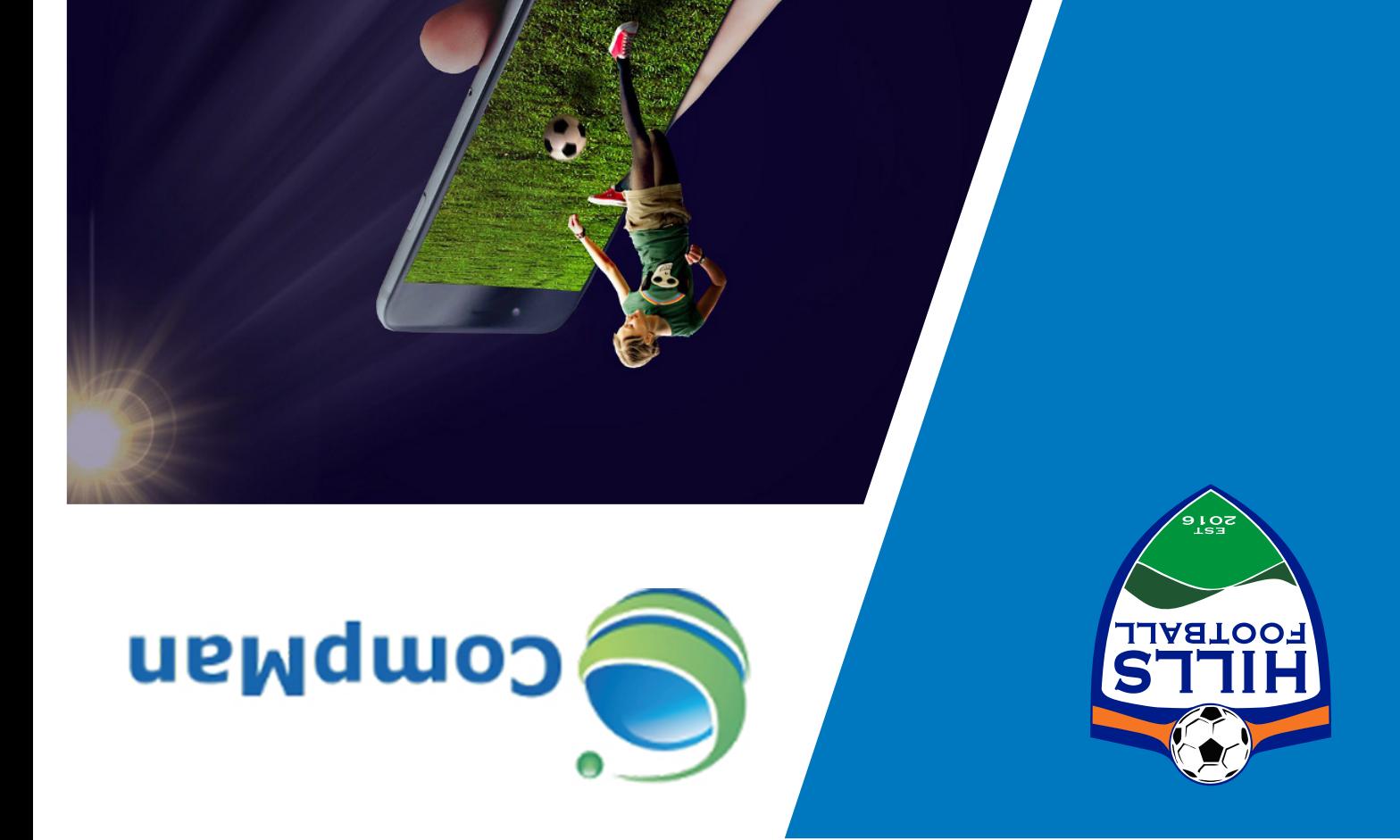

Hills Football CompMan SP MatchSheets Smart Phone Version

User Guide - 2019 Version

WWW.HILLSFOOTBALL.COM.AU